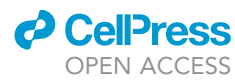

## Protocol

Software for segmenting and quantifying calcium signals using multi-scale generative adversarial networks

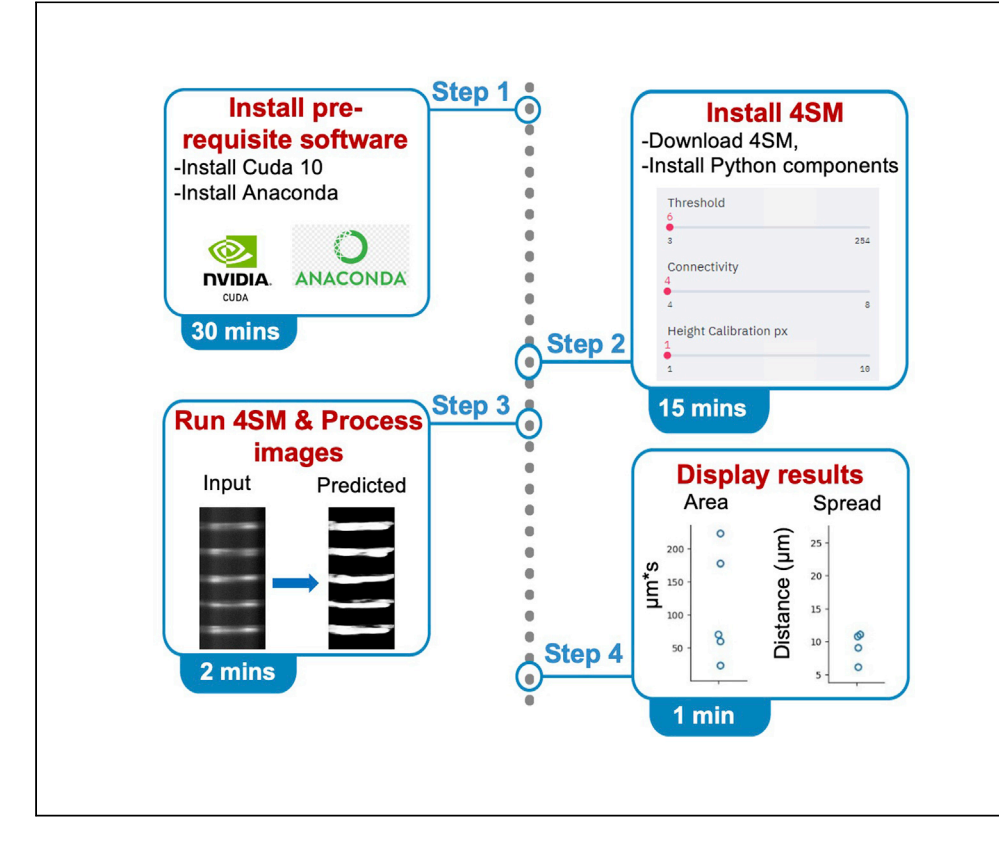

Cellular calcium fluorescence imaging utilized to study cellular behaviors typically results in large datasets and a profound need for standardized and accurate analysis methods. Here, we describe open-source software (4SM) to overcome these limitations using an automated machine learning pipeline for subcellular calcium signal segmentation of spatiotemporal maps. The primary use of 4SM is to analyze spatiotemporal maps of calcium activities within cells or across multiple cells.

Publisher's note: Undertaking any experimental protocol requires adherence to local institutional guidelines for laboratory safety and ethics.

Hussein Moghnieh, Sharif Amit Kamran, Khondker Fariha Hossain, ..., Allison Bartlett, Alireza Tavakkoli, Salah A. Baker

[sabubaker@med.unr.edu](mailto:sabubaker@med.unr.edu)

#### **Highlights**

Software tool for dynamic cellular fluorescence signal analysis

Utilizes machine learning pipeline for signal segmentation

Generates highly precise subcellular segmentation of images

Provides an interactive and userfriendly interface for statistical analysis

Moghnieh et al., STAR Protocols 3, 101852 December 16, 2022 © 2022 The Author(s). [https://doi.org/10.1016/](https://doi.org/10.1016/j.xpro.2022.101852) [j.xpro.2022.101852](https://doi.org/10.1016/j.xpro.2022.101852)

### Protocol

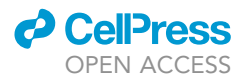

## Software for segmenting and quantifying calcium signals using multi-scale generative adversarial networks

Hussein Moghnieh,<sup>3,[4](#page-1-1)</sup> Sharif Amit Kamran,<sup>1,[2,](#page-1-3)4</sup> Khondker Fariha Hossain,<sup>[2](#page-1-3)</sup> Nyanbol Kuol,<sup>[1](#page-1-2)</sup> Sarah Riar,<sup>1</sup> Allison Bartlett,<sup>1</sup> Alireza Tavakkoli,<sup>[2](#page-1-3)</sup> and Salah A. Baker<sup>1[,5,](#page-1-4)[6](#page-1-5),[\\*](#page-1-6)</sup>

<span id="page-1-2"></span>1Department of Physiology and Cell Biology, University of Nevada, School of Medicine, Anderson Medical Building MS352, Reno, NV 89557, USA

<span id="page-1-3"></span>2Department of Computer Science and Engineering, University of Nevada, Reno, NV 89557, USA

<span id="page-1-0"></span>3Department of Electrical and Computer Engineering, McGill University, Montréal, QC H3A 0E9, Canada

<span id="page-1-1"></span>4These authors contributed equally

<span id="page-1-4"></span>5Technical contact: [sabubaker@med.unr.edu](mailto:sabubaker@med.unr.edu)

<span id="page-1-5"></span>6Lead contact

<span id="page-1-6"></span>\*Correspondence: [sabubaker@med.unr.edu](mailto:sabubaker@med.unr.edu) <https://doi.org/10.1016/j.xpro.2022.101852>

#### **SUMMARY**

Cellular calcium fluorescence imaging utilized to study cellular behaviors typically results in large datasets and a profound need for standardized and accurate analysis methods. Here, we describe open-source software (4SM) to overcome these limitations using an automated machine learning pipeline for subcellular calcium signal segmentation of spatiotemporal maps. The primary use of 4SM is to analyze spatiotemporal maps of calcium activities within cells or across multiple cells.

For complete details on the use and execution of this protocol, please refer to Kamran et al. (2022).<sup>[1](#page-9-0)</sup>

#### BEFORE YOU BEGIN

Timing: <30 min

This section includes the minimal hardware requirements and the installation procedure.

#### Hardware requirements

List of NVIDIA graphics cards supporting CUDA 10.0 [https://gist.github.com/standaloneSA/](https://gist.github.com/standaloneSA/99788f30466516dbcc00338b36ad5acf) [99788f30466516dbcc00338b36ad5acf](https://gist.github.com/standaloneSA/99788f30466516dbcc00338b36ad5acf).

#### Software requirements

-CUDA version 10.0: List of NVIDIA graphics cards supporting CUDA 10.0 [https://gist.github.com/](https://gist.github.com/standaloneSA/99788f30466516dbcc00338b36ad5acf) [standaloneSA/99788f30466516dbcc00338b36ad5acf.](https://gist.github.com/standaloneSA/99788f30466516dbcc00338b36ad5acf)

-Anaconda.

#### Anaconda python platform

Note: A video (Methods video S1) illustrating the steps to install Anaconda, download and install 4SM is available here: <https://youtu.be/SIvdpFLGt1w>.

4SM is functional on all operating systems (Windows, Linux, and macOS) with Anaconda installed.

 $\bullet$ 

<span id="page-2-0"></span>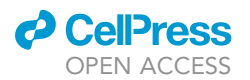

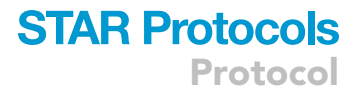

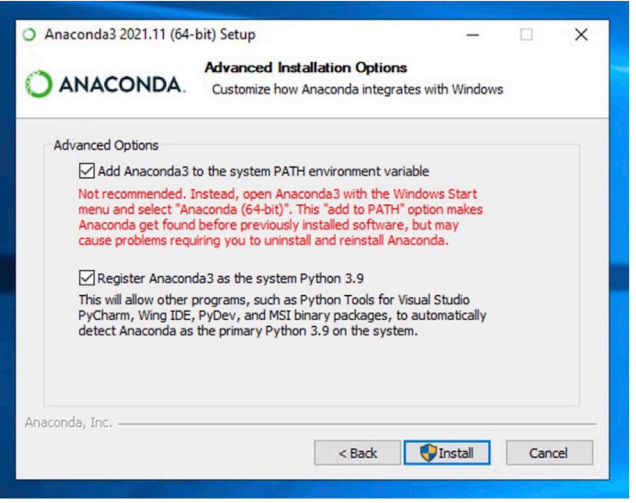

#### Figure 1. Anaconda installation

Add Anaconda3 to the system PATH environment variable in Windows OS. Refer to Methods video S1 for detailed Anaconda installation process.

- 1. Download and install Anaconda from:
	- a. Windows 64bit: [https://repo.anaconda.com/archive/Anaconda3-2021.11-Windows-x86\\_64.exe.](https://repo.anaconda.com/archive/Anaconda3-2021.11-Windows-x86_64.exe)
	- b. Linux/macOS: <https://www.anaconda.com/products/individual> according to individual computer specifications.

On Windows OS, make sure to select ''Add Anaconda3 to the system PATH environment variable'' during ''Advanced Installation Options'' as shown in [Figure 1.](#page-2-0)

#### Downloading and installing 4SM and 4SM dependencies

- 2. Download 4SM from <https://github.com/SharifAmit/4SM/archive/refs/heads/star.zip> [\(Fig](#page-3-0)[ure 2A](#page-3-0)).
- 3. Unzip the downloaded file. The root folder of the unzipped file contains the source code and the scripts to install and run 4SM [\(Figures 2](#page-3-0)B and 2C).
- 4. Before using 4SM for the first time, it is necessary to run the setup scripts. This step will create Anaconda's environment and install all Python dependencies.
	- a. On Windows OS: double click the batch script file <windows\_install\_libs.bat>. This will install 4SM dependencies as shown in [Figure 2C](#page-3-0).
	- b. On Linux based OS and macOS, open a shell window and run the following command:

>sh linux\_install\_libs.sh

#### KEY RESOURCES TABLE

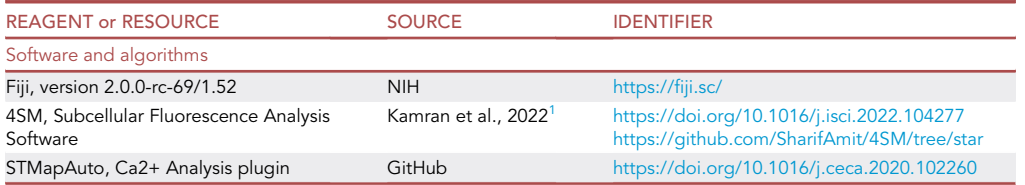

<span id="page-3-0"></span>Protocol

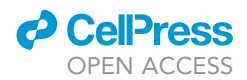

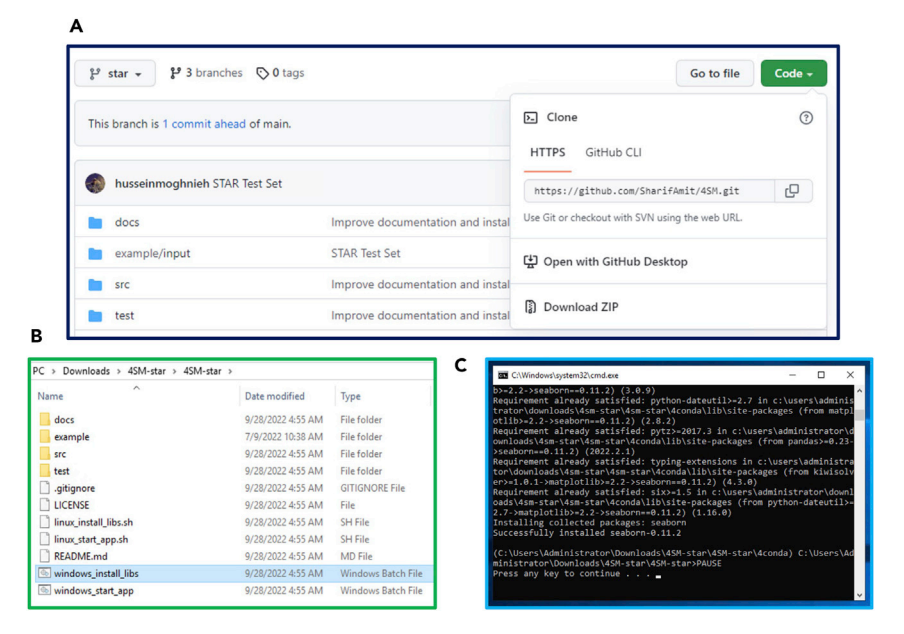

#### Figure 2. Download 4SM software

Download the zip file from containing 4SM software from: [https://github.com/SharifAmit/4SM/archive/refs/heads/](https://github.com/SharifAmit/4SM/archive/refs/heads/star.zip) [star.zip.](https://github.com/SharifAmit/4SM/archive/refs/heads/star.zip)

(A) Unzip and browse to the unzipped folder.

(B) Double click on <windows\_install\_libs.bat> file.

(C) The installation progress of 4SM dependencies.

#### STEP-BY-STEP METHOD DETAILS

4SM is designed to work primarily with spatiotemporal maps of fluorescence signals. Movies of dynamic fluorescence signals (i.e., cellular calcium signals) can be obtained from multiple imaging systems including: widefield, spinning disk confocal, 2 photon microscopy or macroscopy systems that can yield an image stack (movies of fluorescence signal over time). The fluorescence signals in the image stack can be plotted in 2D map (spatiotemporal map) as described in detail previously,<sup>[1,](#page-9-0)[2](#page-9-1)</sup> and these maps can be effectively segmented and analyzed using the 4SM software.

#### 4SM utilization

The full tutorial (Methods video S2) on how to launch and use 4SM for image segmentation can be found on the following link: [https://youtu.be/uOI69A7bnyw.](https://youtu.be/uOI69A7bnyw)

- 1. To launch your application,
	- a. On Windows OS: double click the batch script file <windows\_start.bat> as shown in [Figure 3](#page-4-0)B.
	- b. On Linux based OS and macOS, open a shell window and run the following command:

> sh linux\_start.sh

A new browser will open with 4SM app running on the following URL: <http://localhost:8501>.

Note: If you are using an older version of Internet Explorer, copy the above URL and paste it in Google Chrome, Microsoft Edge, or Firefox.

2. Click on <Upload an Image> on the left panel as shown in [Figure 4A](#page-5-0).

<span id="page-4-0"></span>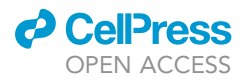

### **STAR Protocols** Protocol

A

B

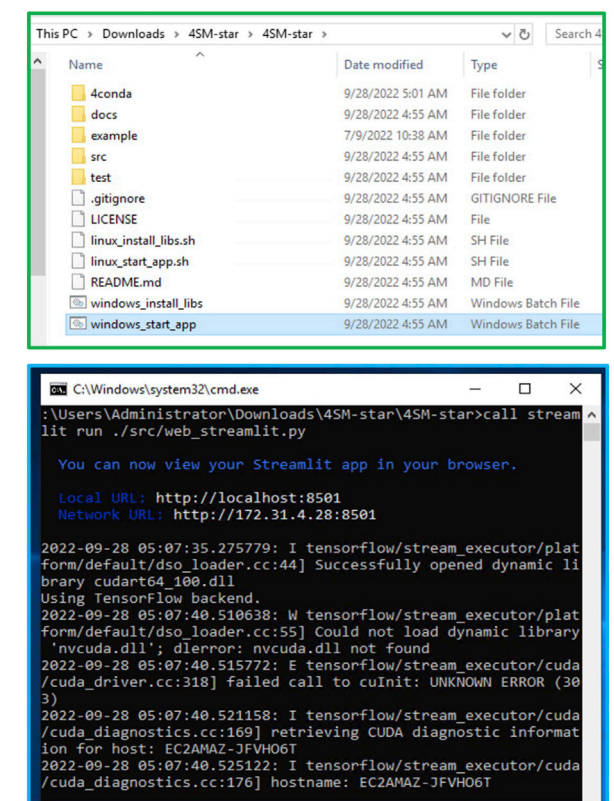

#### Figure 3. Launch 4SM application

(A) Browse to the source code of the application and double click on <windows\_start\_app> to launch the application. (B) The URL of the application will be displayed in the batch window resulting from executing step (A).

- 3. Browse to the folder ''src/test/stochastic'' and select the 2 images available in this folder.
- 4. Set the Threshold, Connectivity, Heigh Calibration, Width Calibration, and Stride Values. For details about the definition of these settings, refer to Section ''[4SM parameters values'](#page-6-0)'.
- 5. Click on ''Run Prediction''.

The images selected will be displayed in the first column of the center panel as shown in [Figure 4.](#page-5-0) The application will begin processing the images and finally the result of the processed images will be display in the center panel.

#### Quantification and calibrated quantification

Expanding the accordion menus shown in [Figures 4D](#page-5-0)1 and 4D2 shows the quantification and calibrated quantification results respectively in the form of a table.

[Figure 5](#page-6-1) shows the quantification results of each processed image. Each row in the table represents the information pertaining to a detected region by the 4SM algorithm for the image specified in the column ''Image''. The remainder columns in the resulting table are explained below:

Frequency: the number of fluorescence segmented events in each map.

Left and Top: event coordinates on the map.

Spatial spread: event travel distance (on the x-axes).

**ll** OPEN ACCESS

<span id="page-5-0"></span>Protocol

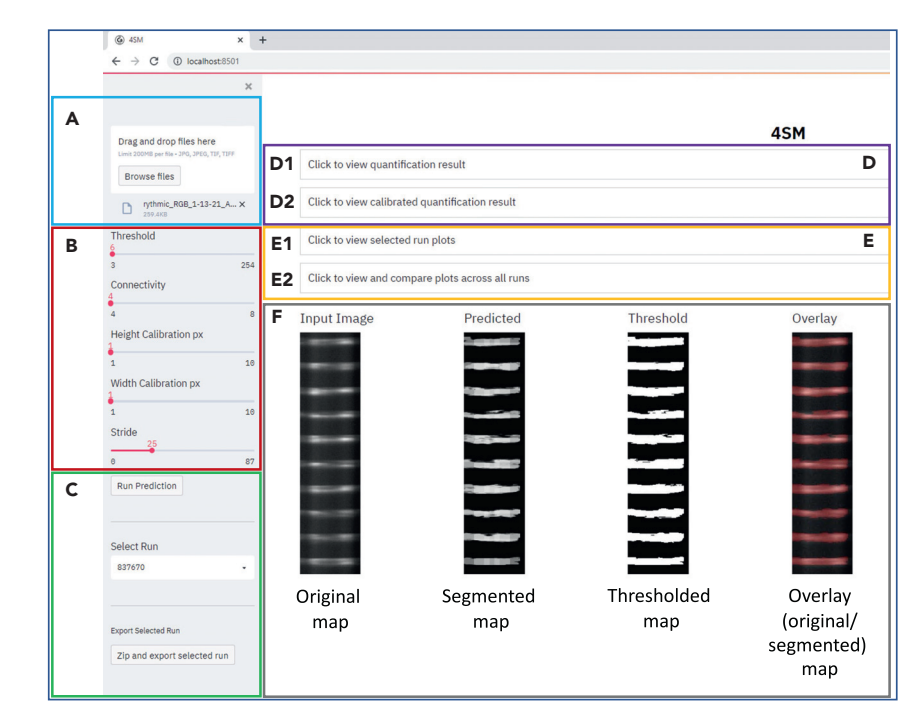

#### Figure 4. How to use 4SM software

(A) Browse to upload one or more images.

(B) Control menu displaying the different parameters to process images.

(C) Commands include threshold, connectivity, and calibrations values (C) commands for 4SM execution, displays current selected run (selected images), enables displaying historical runs and export results function.

(D1) Click to expand and display quantification results.

(D2) Displays quantification results calibrated by the set ''Height Calibration'' and ''Width Calibration''.

(E1) Expand to display graphical plots of the currently selected run.

(E2) Displays the graphical plots from all the runs.

(F) Displays the original selected image and its corresponding segmented image, thresholded image and the overlay of the original image signals and 4SM segmented image.

Duration: event travel time (on the y-axes).

Area: event area occupied in a map.

Interval: distance between events.

#### Statistical analysis

4SM produces statistical plots as shown in [Figure 6.](#page-7-0) The x-axis of each plot displays the <run\_id>, which is an autogenerated identifier produced by 4SM to label each run as shown in [Figure 4C](#page-5-0). This enables the user to toggle between different outputs (i.e., runs).

#### Visualization of processed images

The main panel of 4SM displays each input image and all its corresponding analyzed images as shown in [Figure 4F](#page-5-0).

#### Displaying results from multiple runs

4SM aggregates results from different runs into the same quantification results and plots. To allow proper statistical analysis at least 5 runs are recommended.

### **ll** OPEN ACCESS

### **STAR Protocols** Protocol

<span id="page-6-1"></span>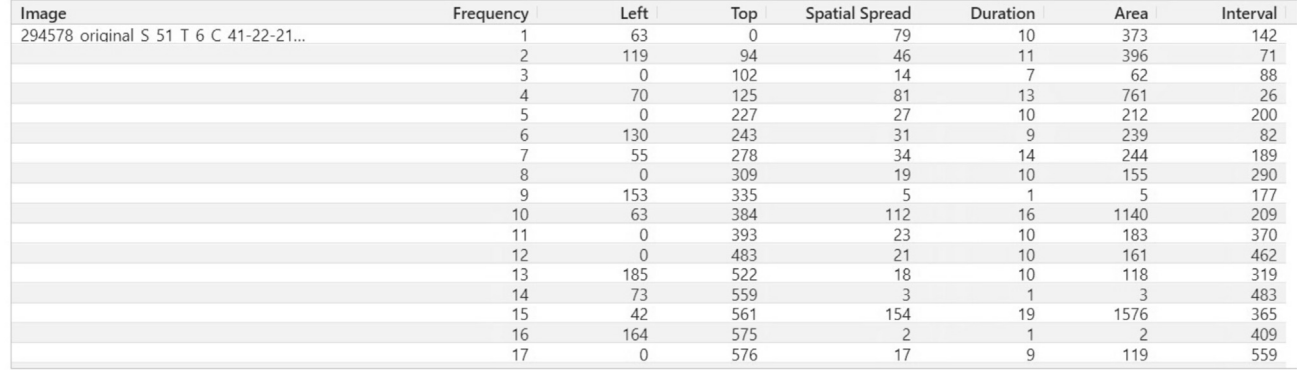

#### Figure 5. Quantifications of results

The menu is showing the image name and the coordinates of each of the detected regions. Calculations of frequency of, spatial spread and area of events are executed. The interval between events is also calculated.

- 6. Repeat steps 2–5 and choose the folder <src/test/rythmic> instead of <src/test/stochastic>.
- 7. [Figure 6B](#page-7-0) displays the plots from the current and previous runs.

#### Excluding results from multiple runs

Each run output, which consists of one or more images processed, is stored under src/<run\_id. To exclude the results, simply delete this folder.

#### <span id="page-6-0"></span>4SM parameters values

The 4SM software can be optimized using multiple parameters inputs to enhance the segmentation output. These parameters can affect the quality and the speed of the segmentation process. A summary of 4SM parameters is shown in [Table 1](#page-8-0).

#### Choosing 4SM input parameters

Threshold: It is dependent on the image quality obtained and should contain most of the calcium signal with minimum noise. The ideal values vary dependent on the calcium signal. For our datasets, we pick a value between 30 and 50 to get the best binary segmentation results. A higher threshold value might diminish the subtle activation boundaries of the calcium signal, in turn will help to visualize strong signals, and discard weak signals.

Connectivity: Finding unique number of events based on connected components algorithm. A connectivity of 8 is mostly desired for the prediction, as it considers all possible directions for neighboring pixels for generating connected components.

Height and Width Calibration: This is the size of the cropping window that goes from left to right and top to bottom. This cropped image is inserted to the 4SM model and as the model expects the input to be at least 64 pixels, any value greater than that is accepted. Generally, 64  $\times$  64 is the desirable size for these parameters.

Stride: The stride should be 8 or 16 if the system does not have a powerful GPU (such as NVIDIA RTX 2080 or higher), to give fast output of the prediction. And the user should choose stride 3 for the most accurate segmentation, however it will take longer.

#### EXPECTED OUTCOMES

4SM provides a platform for the analysis calcium fluorescence spatiotemporal maps. These 2D maps are a plot of cellular fluorescence dynamic signals and 4SM allows accurate quantification of these fluorescence events (i.e., Calcium signals). Single wavelength calcium probes (i.e., Fluo 4) or

<span id="page-7-0"></span>Protocol

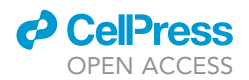

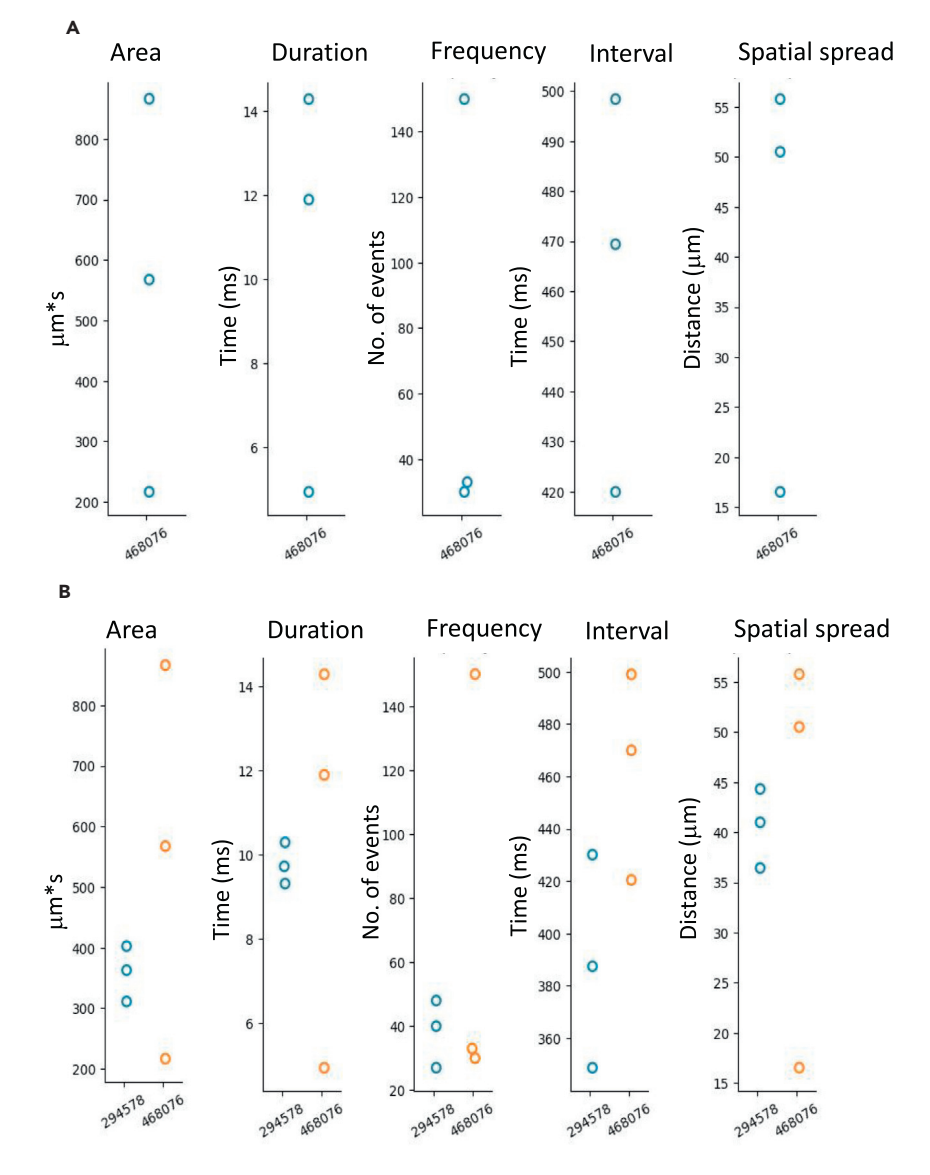

#### Figure 6. Graphical representation of the analysis

(A) Statistical analysis of the output of each run (image) are displayed in graphical format. The x-axis displays the run\_id, which is a randomly generated number to identify the output being displayed.

(B) Statistical analysis of the output from 2 runs (images). In this example, plots from different runs are plotted on the same graph to allow interpretation and comparison of results.

genetically encoded calcium sensors (i.e., GCaMP6) signals are compatible with spatiotemporal maps and can take advantage of 4SM software analysis.

As outcome, the software framework demonstrates accurate calcium signal segmentation and fast analysis pipeline that can segment different fluorescence signal patterns. The software allows seamless data accessibility, quantification, and graphical visualization.

Considering the future needs for processing large datasets in a fast manner and enables large dataset analysis throughput, 4SM allows batch-mode analysis of multiple maps in an accurate fashion.

### *a* CelPress OPEN ACCESS

### **STAR Protocols** Protocol

<span id="page-8-0"></span>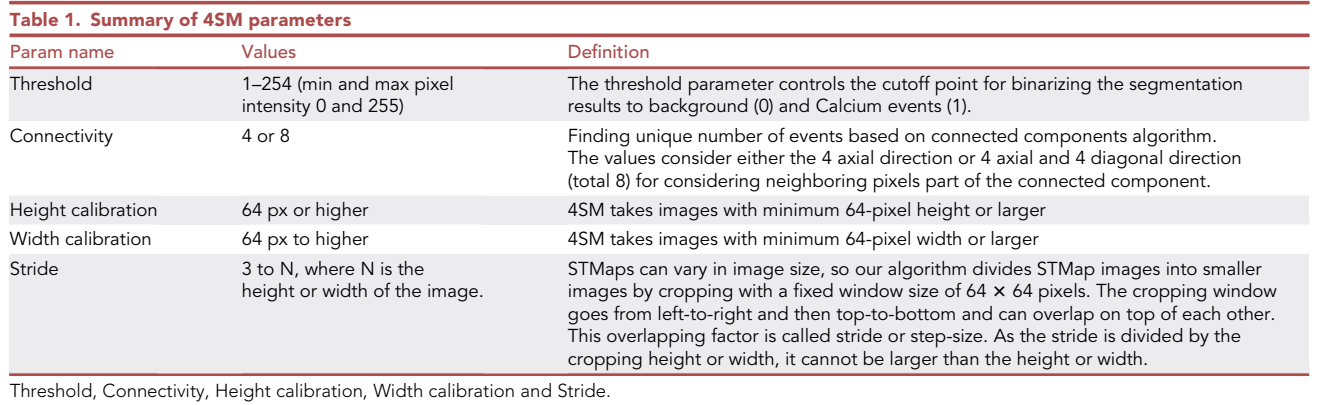

#### LIMITATIONS

The current version of 4SM provides a solid analysis tool for dynamic calcium signals, however it has not been evaluated on other types of dynamic fluorescent signals such as those generated to visualize changes in ions, pH, protein trafficking, or voltage. A limiting factor of the software is its dependency on fast GPUs as it uses a machine-learning algorithm at its core, and this may limit the use of the software effectively. Although the segmentation accuracy of the software can be controlled by the user (i.e., stride size) and this feature allow the user to prioritize accuracy over speed and vice versa, the software is still dependent on system GPU capabilities. The calcium spatiotemporal maps rely on the quality of imaging acquisition, and we anticipate a better result of maps with minimum background noise levels.

#### TROUBLESHOOTING

#### Problem 1

The most common problem when running 4SM is the format of the input dataset. The input images should be 8-bit greyscale, larger than  $64 \times 64$  pixels, and saved in one of the following formats: PNG, JPG and TIF.

#### Potential solution

User can utilize ImageJ or programmatically pre-process the input images using Python to fit the software requirements.

#### Problem 2

Blank browser page when 4SM launches in Internet Explorer.

#### Potential solution

Make sure to use Google Chrome, Microsoft Edge, or Firefox.

#### Problem 3

Error when double clicking the batch script file ''windows\_install\_libs.bat'': 'pip' is not recognized as an internal or external command.

#### Potential solution

Re-install Anaconda and make sure to tick the box to add Anaconda to the system PATH as shown in [Figure 1.](#page-2-0) Alternatively, the batch script can be executed in the Anaconda Command Prompt.

#### Problem 4

4SM does not start when double clicking the batch script file <windows\_start.bat>.

Protocol

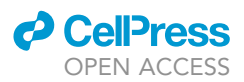

#### Potential solution

Re-install Anaconda and make sure to tick the box to add Anaconda to the system PATH as shown in [Figure 1.](#page-2-0) Alternatively, the batch script can be executed in the Anaconda Command Prompt.

#### RESOURCE AVAILABILITY

#### Lead contact

Further information and requests for resources and reagents should be directed to and will be fulfilled by the lead contact, Dr. Sal A Baker [\(sabubaker@med.unr.edu](mailto:sabubaker@med.unr.edu)).

#### Materials availability

This study did not generate new unique reagents.

#### Data and code availability

The code used during this study are available at <https://github.com/SharifAmit/4SM/tree/star> and <https://zenodo.org/badge/latestdoi/392980422>.

#### SUPPLEMENTAL INFORMATION

Supplemental information can be found online at <https://doi.org/10.1016/j.xpro.2022.101852>.

#### ACKNOWLEDGMENTS

This project was supported by R01 DK120759 from the NIDDK, United States. The authors would like to thank Wesley A. Leigh and Guillermo Del Valle for analyzing Ca2+ imaging data and conducting imaging experiments.

#### AUTHOR CONTRIBUTIONS

Conception and design of the experiments: H.M., S.A.K., K.F.H., A.T., and S.A.B. Collection and analysis of data: S.A.K., K.F.H., A.B., S.R., N.K., H.M., and S.A.B. Interpretation of data: S.A.K., A.B., S.R., A.T., and S.A.B. Drafting the article: H.M., S.A.K., A.B., and S.A.B. Revising article critically for intellectual content: H.M., S.A.K., A.B., A.T., N.K., and S.A.B.

#### DECLARATION OF INTERESTS

The authors declare no competing interests.

#### **REFERENCES**

<span id="page-9-0"></span>1. Kamran, S.A., Hossain, K.F., Moghnieh, H., Riar, S., Bartlett, A., Tavakkoli, A., Sanders, K.M., and Baker, S.A. (2022). New open-source software for subcellular segmentation and analysis of spatiotemporal fluorescence signals using deep learning. iScience 25, 104277. [https://doi.org/](https://doi.org/10.1016/j.isci.2022.104277) [10.1016/j.isci.2022.104277](https://doi.org/10.1016/j.isci.2022.104277).

<span id="page-9-1"></span>2. Leigh, W.A., Del Valle, G., Kamran, S.A., Drumm, B.T., Tavakkoli, A., Sanders, K.M., and

Baker, S.A. (2020). A high throughput machine-learning driven analysis of calcium spatio-temporal maps. Cell Calcium 91, 102260. [https://doi.org/10.1016/j.ceca.2020.](https://doi.org/10.1016/j.ceca.2020.102260) [102260.](https://doi.org/10.1016/j.ceca.2020.102260)